# **Table of Contents**

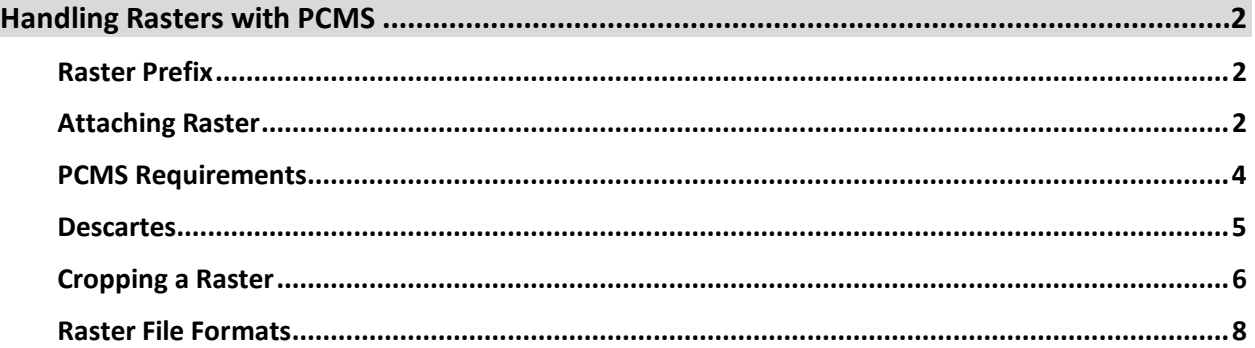

# <span id="page-1-0"></span>**Handling Rasters with PCMS**

# <span id="page-1-1"></span>**Raster Prefix**

Note: A file prefix is required for **PCMS** use should you choose to keep a raster as part of your final set for printing and (or) to transfer the raster automatically to your PC upon a **PCMS** check-out. (See below).

Example: **MTRD:** (similar as references). This designation is added after the file is attached as shown below.

**Note: If you only need this file for design and not for your final plans, you could detach the file before final submittals.** *This will also streamline the plotting process.*

# <span id="page-1-2"></span>**Attaching Raster**

• To add raster images to your MicroStation file, Select **File** > **Raster Manager**

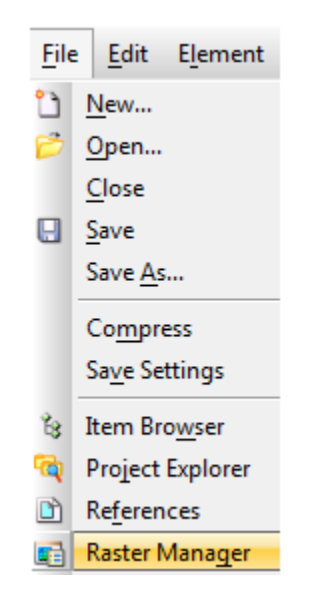

#### **Page 2**

In Raster Manager, Select File > Attach > Raster  $\bullet$ 

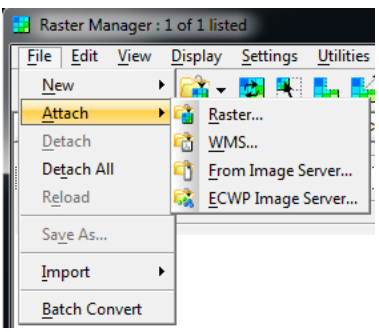

Select the desired file to attach; if your image file is Geo-referenced (to allow the image to attach at  $\bullet$ its real word coordinates), do not select Place Interactively.

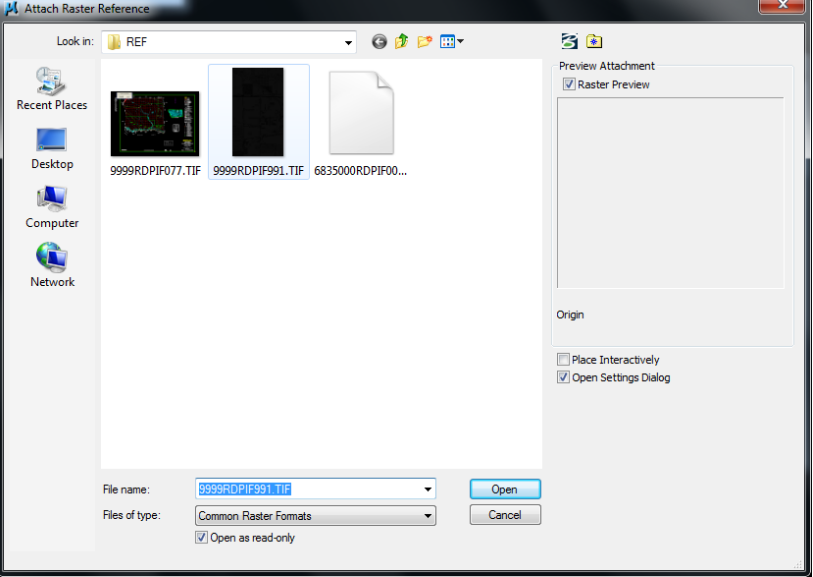

Then select attach:  $\bullet$ 

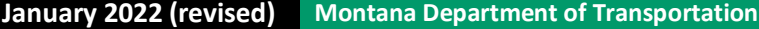

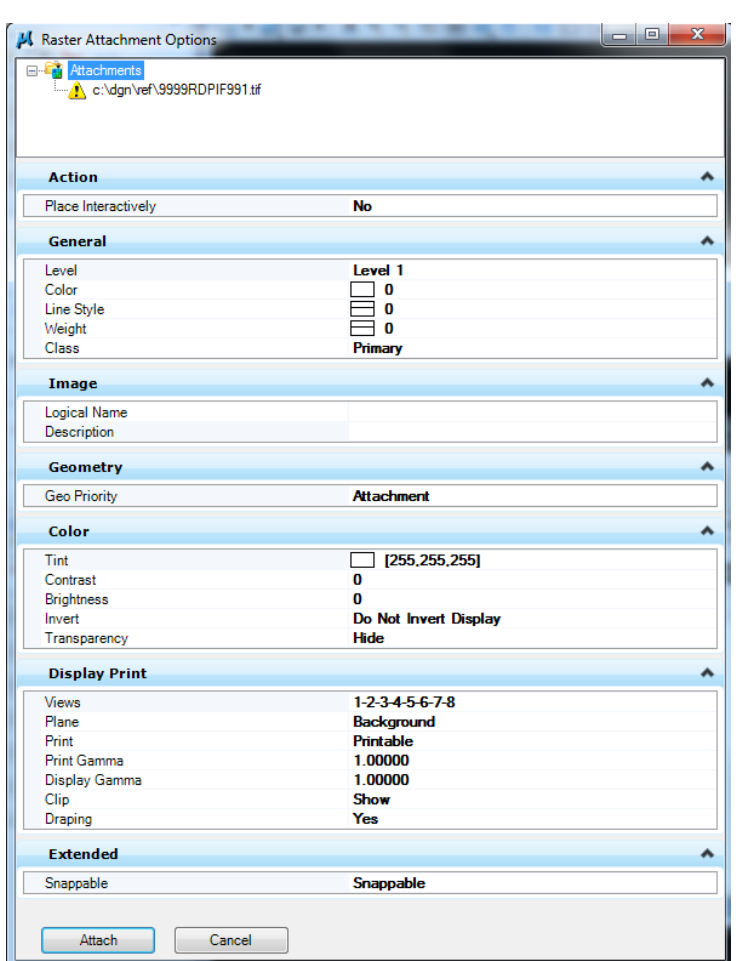

<span id="page-3-0"></span>Once this file is attached, you can then utilize such commands as: *Move, Copy, Scale, Rotate, Clip,* etc…

Again: You can upload your rasters to **PCMS** along with the parent file, as you call your file down again from **PCMS**, **PCMS** will transfer the raster(s) along with the parent file.

If so: Your raster(s) file naming convention should match **PCMS** standard file naming requirements. (See "**PCMS-Document-Naming-Standards**").

Remember you must use the **Upload new documents(s)** command in **PCMS** to add the raster(s) so they transfer via **Check Out**, **View**, etc… processes.

To add the proper file prefix: Right click the file *after the attachment is made, then select File name.* 

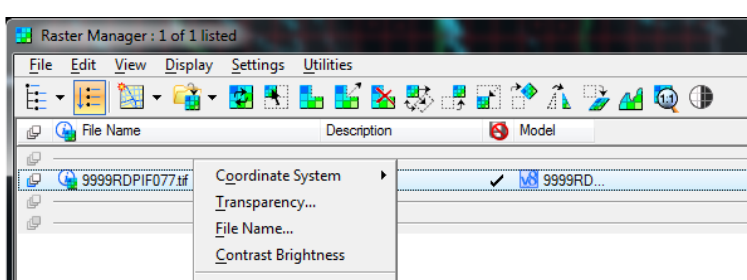

Then add the proper prefix as displayed in the example below:

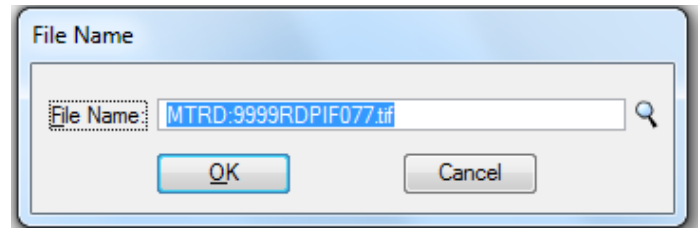

Again, be sure to follow the **PCMS** standard file naming requirements. (See "**PCMS-Document-Naming-Standards**").

#### <span id="page-4-0"></span>**Descartes**

You can use editing tools such as \***Descartes**to first resize and adjust these rasters. Cutting out unneeded areas of the raster can speed up plotting and file transfers. *Raster Manager* provides lower-level editing capabilities only.

When **Descartes** is loaded it adds many additional tools to *Raster Manager.* Loading **Descartes:** In **MicroStation**, select the pull-down menu **MDT APPS** > **Descartes** or for a manual load select **Utilities > MDL applications** > **Browse** then path to directory:

C:\Program Files (x86)\Bentley\MicroStation V8i (SELECTseries)\ Descartes\ mdlapps\

then select file **dcartes.ma.** (If this was the last MDL file you loaded it will retain this path the next time you require it).

\*Note: When **Descartes** is activated it loads additional information (as mentioned above) into **Raster Manage**r. You can confirm **Descartes** is loaded through the **Raster Manager** *Help* pulldown. Select **Help > Contents** and you will find all the information you need to get started using **Descartes**.

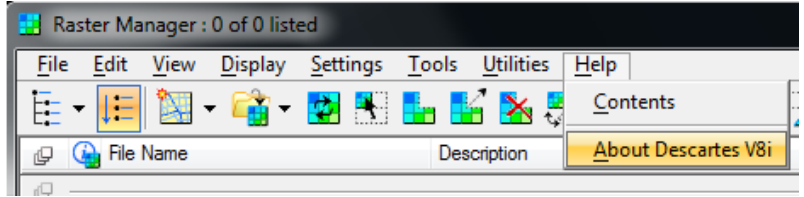

Should you choose to manipulate an image file; first remove the "read-only" option.

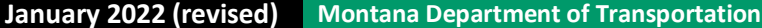

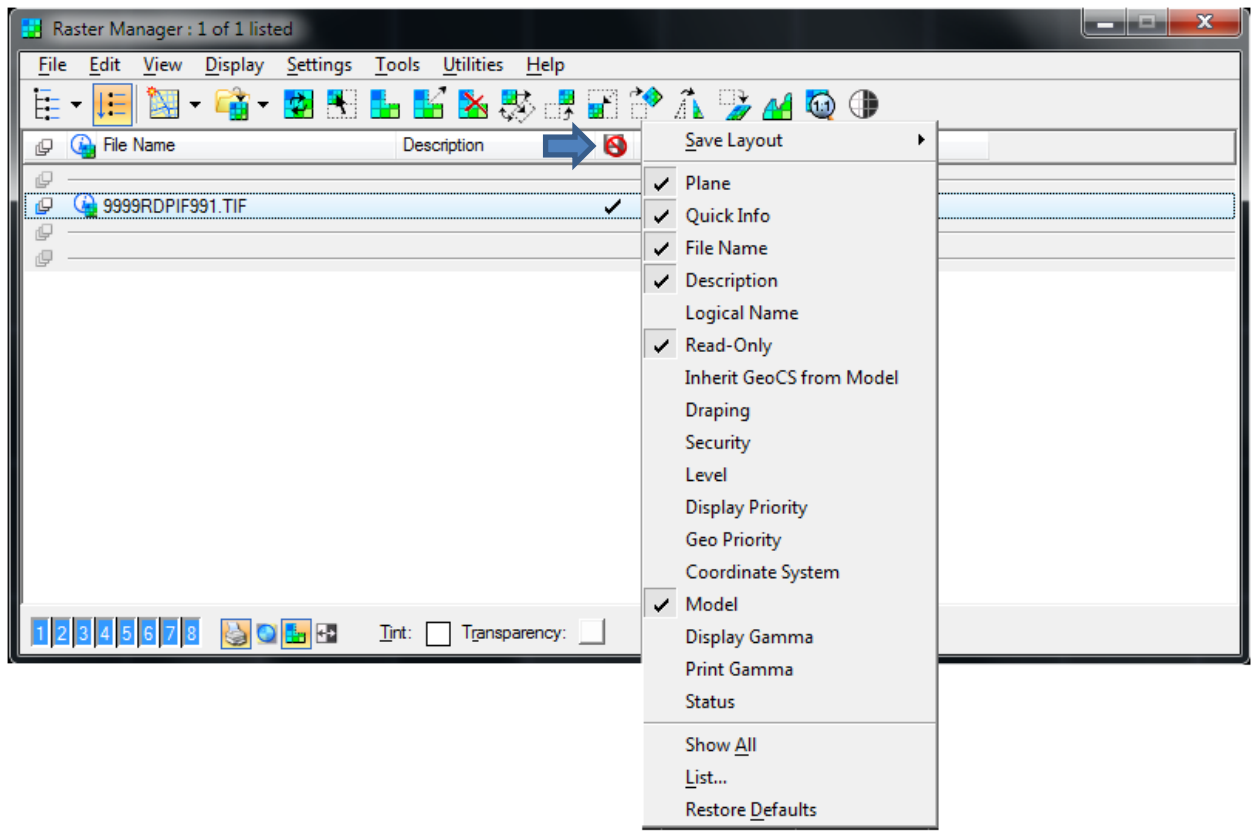

# <span id="page-5-0"></span>**Cropping a Raster**

The Descartes Crop tool allows you to remove pixels outside a specified area. Results: A crop operation is visually identical to a clip operation; the difference is that the crop command modifies the source file while clipping will not.

WARNING: This will physically alter the image file; you may wish to make a copy of the file before you run this process. If you examine the file outside of MicroStation (in a viewer) you will see the file itself will be cropped.

Area: Method to specify the crop area, it can be Block, Oriented Block, Element, and Shape.

Warp to area: Results: Crop image will be warped to the smallest rectangular area enclosing the crop area.

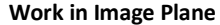

Use Fence: Use a fence for cropping an image.

In the Descartes menu: Select Crop

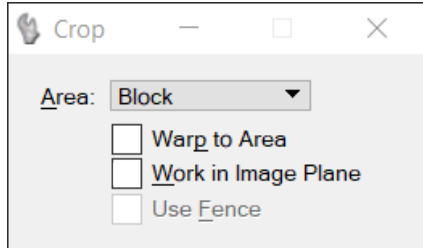

#### January 2022 (revised) **Montana Department of Transportation**

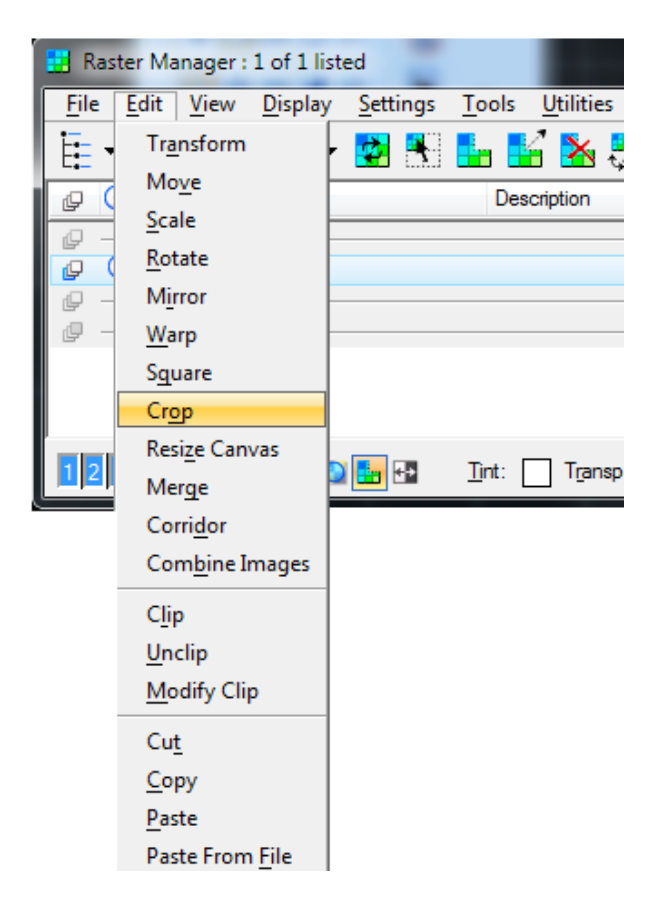

### Again: See above warning!

Enter 2 points to select the desired area you wish to retain. You're finished.

Page 7

### <span id="page-7-0"></span>**Raster File Formats**

Raster file formats that MicroStation supports:

**Common Raster Formats** Common Geo Ref Raster Formats Adobe PDF [\*.pdf] Anatech LRD [\*.lrd] Apple PICT [\*.pct,\*.pict] ArcInfo ASCII Grid [ \*.asc;\*.grd ] Arcinfo Binary Grid [ \*.adf] BSB Navigation Chart [\*.kap] Bentley HMR [\*.hmr] C29 [ \*.c29;\*.t29 ] C30 [\*.c30] C31 [\*.c31]  $ClT[^*cit]$ COT [\*.cot] CRL [\*.crl;\*.tpe;\*.lsr] Cals Type 1 CCITT4 [\*.cal;\*.cals;\*.ct1] Compuserve GIF [\*.gif] Digital Terrain Elevation Data [\*.dt0;\*.dt1;\*.dt2] ERMapper Compressed Wavelets [\*.ecw] ESRIBIL [\*.bil] Erdas IMG [\*.img] FLI Animation format [ \*.fli; \*.flc ] GEOTIFF [ \*.tif; \*.tiff] Image RGB [\*.a ]  $\text{Im} g$   $\uparrow$  p  $\uparrow$  $Ingr. TIFF [ * .tif, * .tiff ]$ Internet TIFF [ \*.iTIFF ] Internet TIFF64 [\*.iTIFF64] JPEG 2000 [ \*.jp2;\*.j2k;\*.jpm;\*.j2c;\*.jpc;\*.jpx;\*.jpf] JPEG [ \*.jpg;\*.jpeg;\*.jpe;\*.jfif] Landsat TM FAST-L7A [\*.dat;\*.fst;\*.usgs] MPF [\*.mpf] MrSID [\*.sid] MultiChannel [ \*.xch ] National Imagery Transmission Format [ \*.ntf; \*.nsf] PCX [\*.pcx] Portable Network Graphics [\*.png] RGB Compressed [\*.rgb] RGB [\*.rgb]  $RLC$  [ $*$ .rlc]  $RLE[^{\star},$ rle] SPOT CAP [ \*.fil ] Sun Raster [ \*.rs; \*.ras ] TG4 [ \*.tg4 ] Tag Image File Format [ \*.tif; \*.tiff] Targa [\*.tga] USGS DEM ASCII [\*.dem] USGS Digital Ortho Quad [\*.doq] USGS NDF File Format [\*.h1;\*.h2;\*.h3;\*.usgs ] USGS SDTS DEM [\*catd.ddf] Web Map Server [ \*.xwms ] Windows BMP [ \*.bmp; \*.dib ] Wireless BitMap [ \*.wbmp ]

Page 8